# **Getting Started with Hosting from the**

# **Episcopal Diocese of New York**

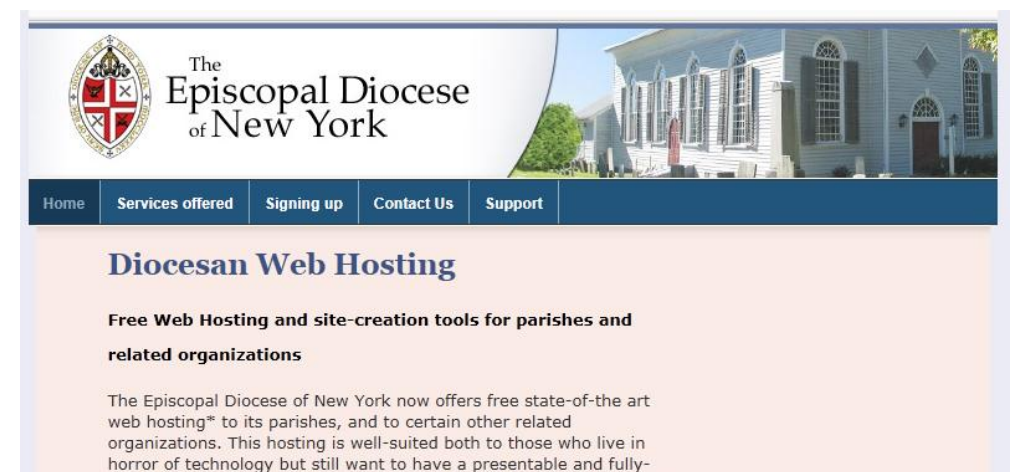

functioning website, and to those who wish to push the technological envelope.

Parishes can transfer their existing sites to the new diocesan server, or they can start from scratch.

Read more about what you can get.

\*Some size and bandwidth restrictions apply.

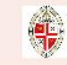

Visit the Episcopal Diocese of New York's main rebsite

### **INTRODUCTION**

This is a quick setup guide and is not intended to be comprehensive. Unfortunately, the Diocese does not currently have the resources to assist individual parishes with website creation. There are, however, extensive tutorials available, explaining how to use the features available on the hosting service, including Wordpress, which we recommend as the best tool currently available for building and maintaining a simple (or, in fact, quite complex) site that nevertheless offers all of the features you could possibly want.

Diocesan Hosting is backed by 24/7 online support. This is for technical, hosting related issues, and will not provide support for site building and administration applications. To contact Support, go to [www.gothamanglicans.org/whmcs/](http://www.gothamanglicans.org/whmcs/) and submit a ticket. To login, you must use the email address associated with your hosting account, and the password provided (which is different from the one you used to login to cpanel). If you have forgotten your password, click the Request a Password Reset link on the login page. If you don't remember which email is associated with your account, [contact](mailto:contact admin@gothamanglicans.org) [admin@gothamanglicans.org.](mailto:admin@gothamanglicans.org) **The Diocese itself does not provide support.** This and other information is repeated at [www.gothamanglicans.org.](http://www.gothamanglicans.org/)

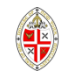

### To set up an account, email **nrichardson@dioceseny.org** Within a couple of days, you will get an email like this

#### **Order Confirmation**

gothaman@us1.thewebhostserver.com on behalf of The Episcopal Diocese of New York <info@dioceseny.org> Sent: Wed 3/2/2011 4:10 PM

To:

Dear gothaman Owner,

We have received your order and will be processing it shortly. The details of the order are below:

Order Number: 1076079977

Product/Service: Derich Hosting - gothaman Standard Basic Domain: Yourdomain.org First Payment Amount: 30.00 USD Recurring Amount: \$0.00 USD Billing Cycle: Free Account

Total Due Today: \$0.00 USD

You will receive an email from us shortly once your account has been setup. Please quote your order reference number if you wish to contact us about this order.

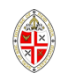

Followed by one like this, containing the info you need to set up your nameservers with your registrar.

> +=============================== ====+ | New Account Info | +=============================== ====+ | Domain: nysampleparish.info | Ip: 174.37.60.8 (n) | HasCgi: n | UserName: nysample | PassWord: \*\*\*HIDDEN\*\*\* | CpanelMod: x3 | HomeRoot: /home | Quota: 3000 Meg | NameServer1: ns1.gothamanglicans.org | NameServer2: ns2.gothamanglicans.org | NameServer3: | NameServer4: Contact Email: [nrichardson@dioceseny.org](mailto:nrichardson@dioceseny.org) | Package: gothaman\_Standard Basic | Feature List: gothaman\_Pro Pack Language: en +=============================== ====+ Account was setup by: gothaman (root)

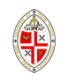

# Acquiring a URL

If you don't already have a url  $-$  e.g.  $\underline{www.yourchurch.org} -$  you will need to acquire one.

Two places to go to do this are:

[www.godaddy.com](http://www.godaddy.com/) And [www.namecheap.com](http://www.namecheap.com/)

The process is essentially the same at both. We will show you Godaddy. The next page shows you the Godaddy.com front page.

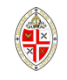

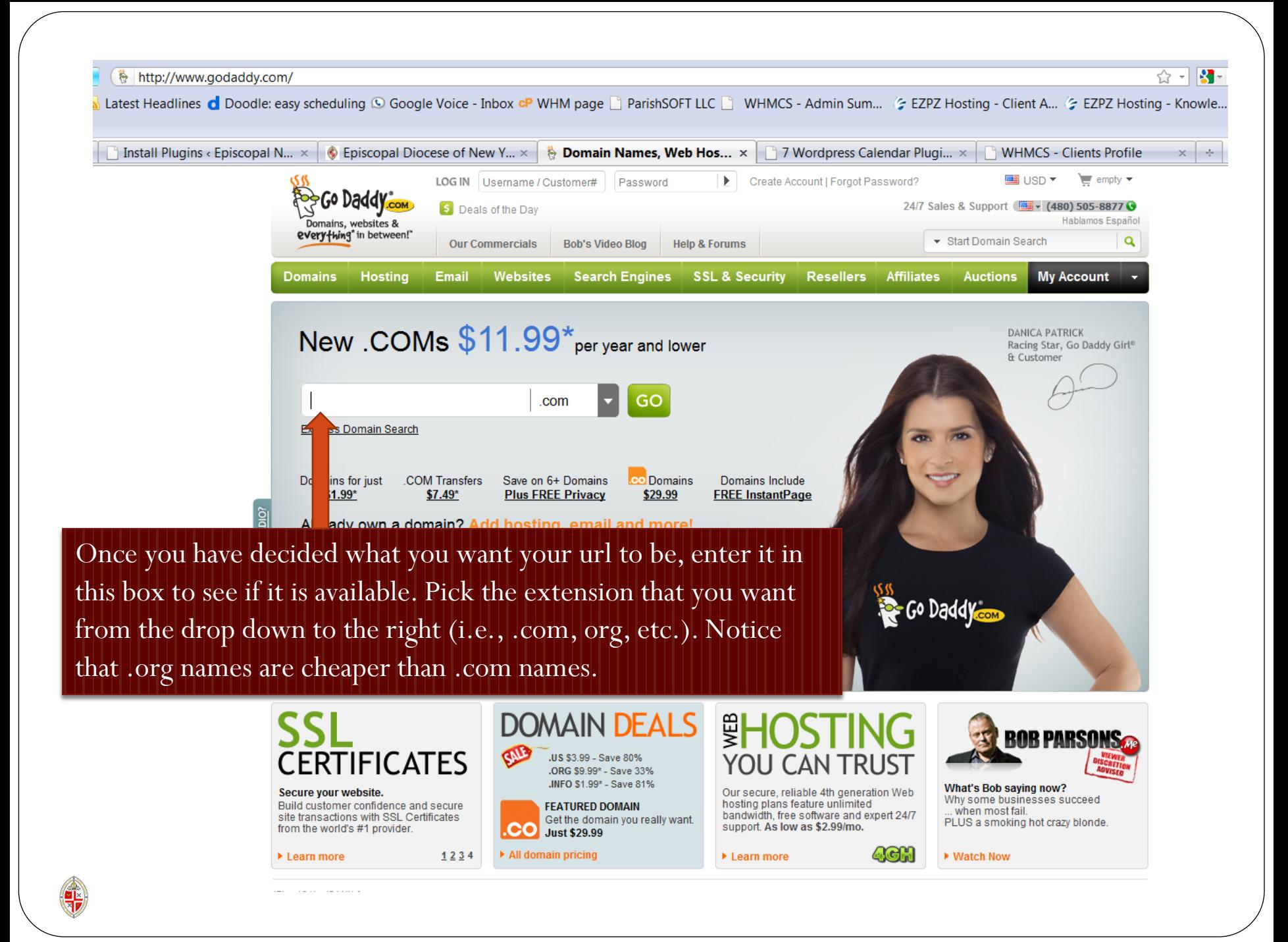

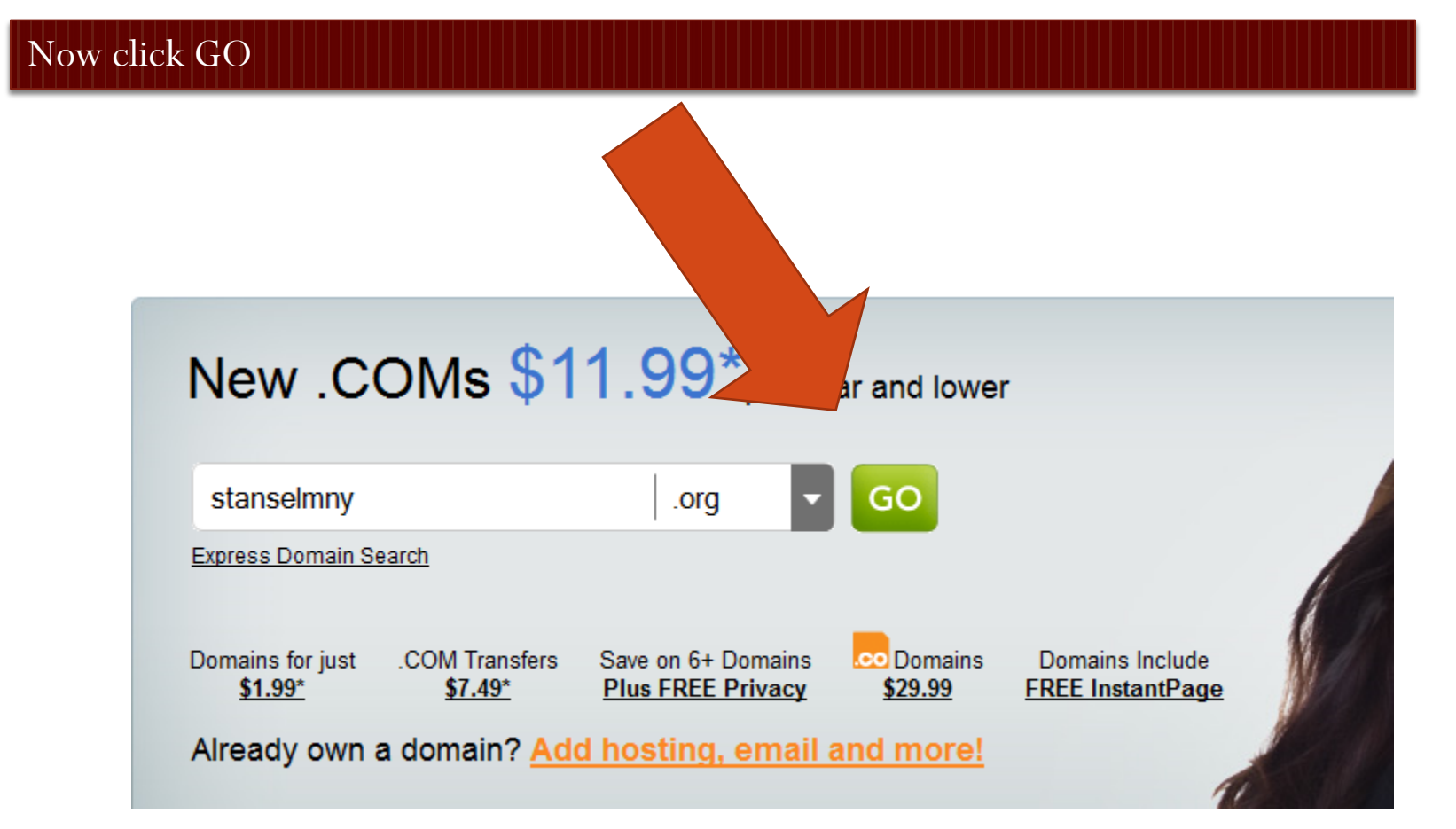

Search

No domains pending registration. **Continue to Registration** 

Add

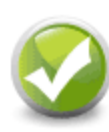

### stanselmny.org

is available! Just \$9.99\* Add

**Not** lime

Select the domain names below that you would like to register:

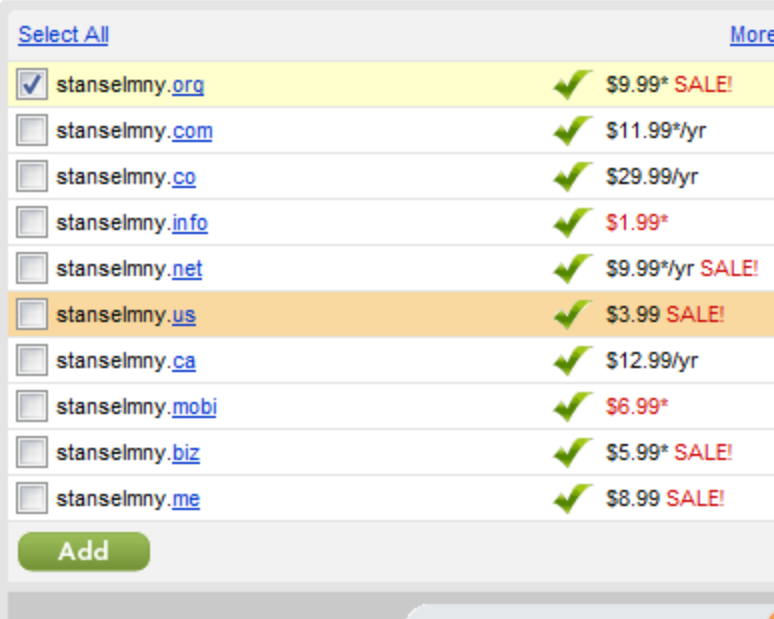

Yippee! You can have it. If you want other extensions, pick them too. But you really don't need them unless you think someone else is going to take them.

If you get a message saying your chosen url is not available, pick another and try that. If the url you tried first was very specific to your church, go to Whois.com and enter it there to find out who owns it. Maybe it is already yours!

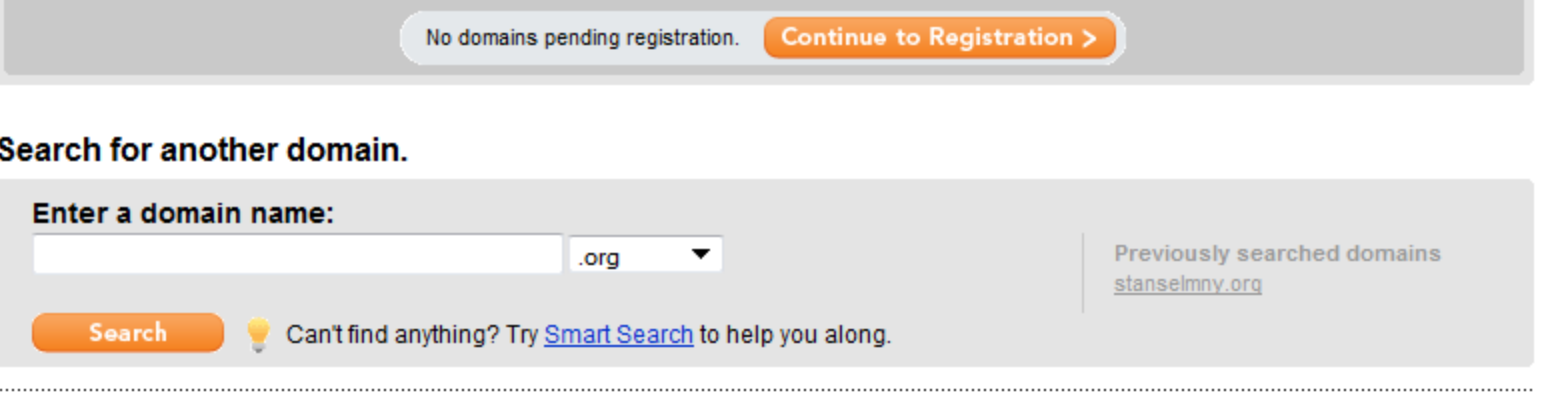

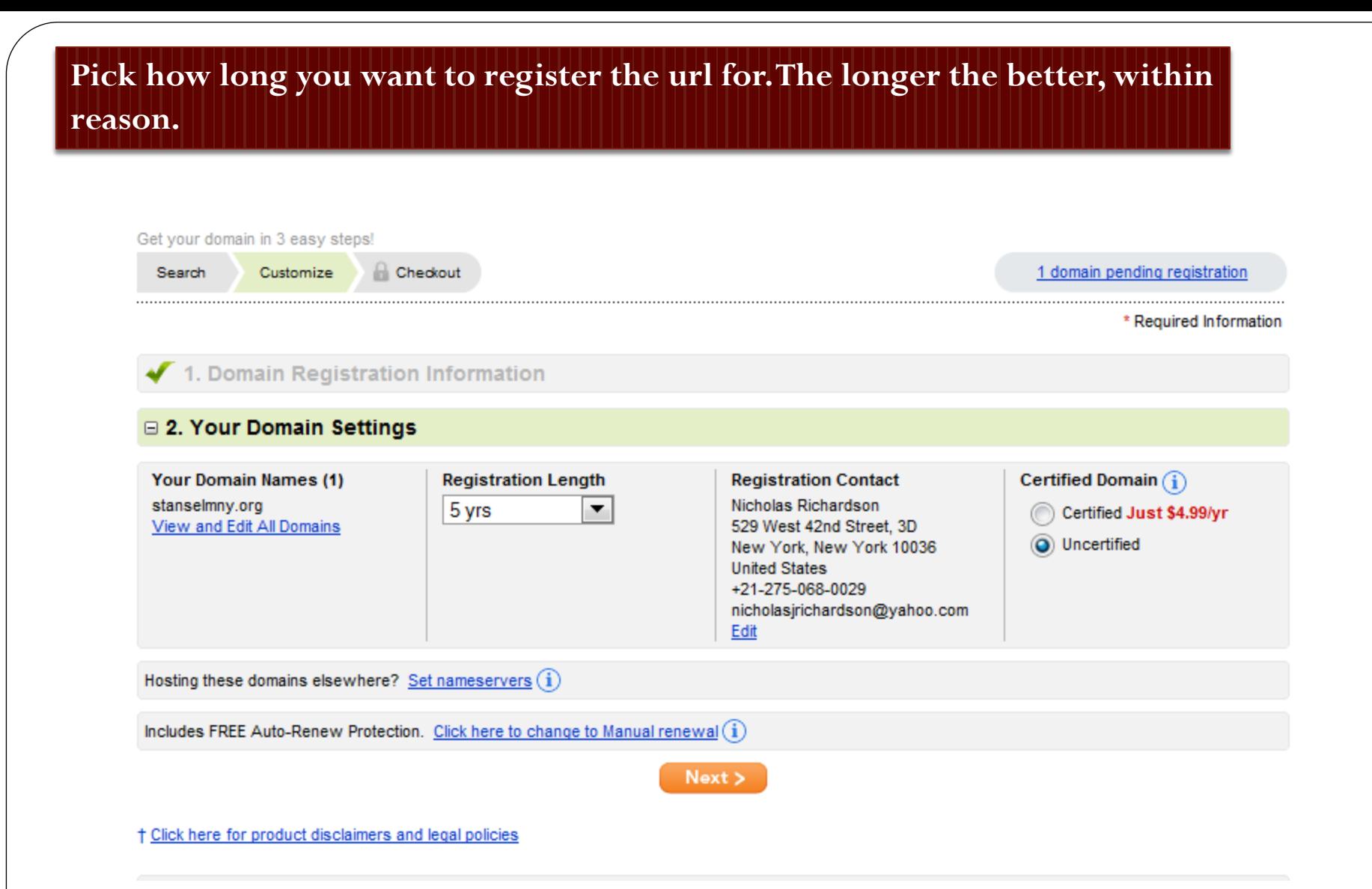

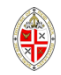

**Enter the names of the nameservers in the email you received when you registered. For EDNY hosting they are NS1.GOTHAMANGLICANS.ORG AND NS2.GOTHAMANGLICANS.ORG. Click OK and click any other buttons that you need to click in order to complete the process. You are now done with this stage of the setup, and have pointed your url at where your website will soon be .** 

#### **Set Nameservers**

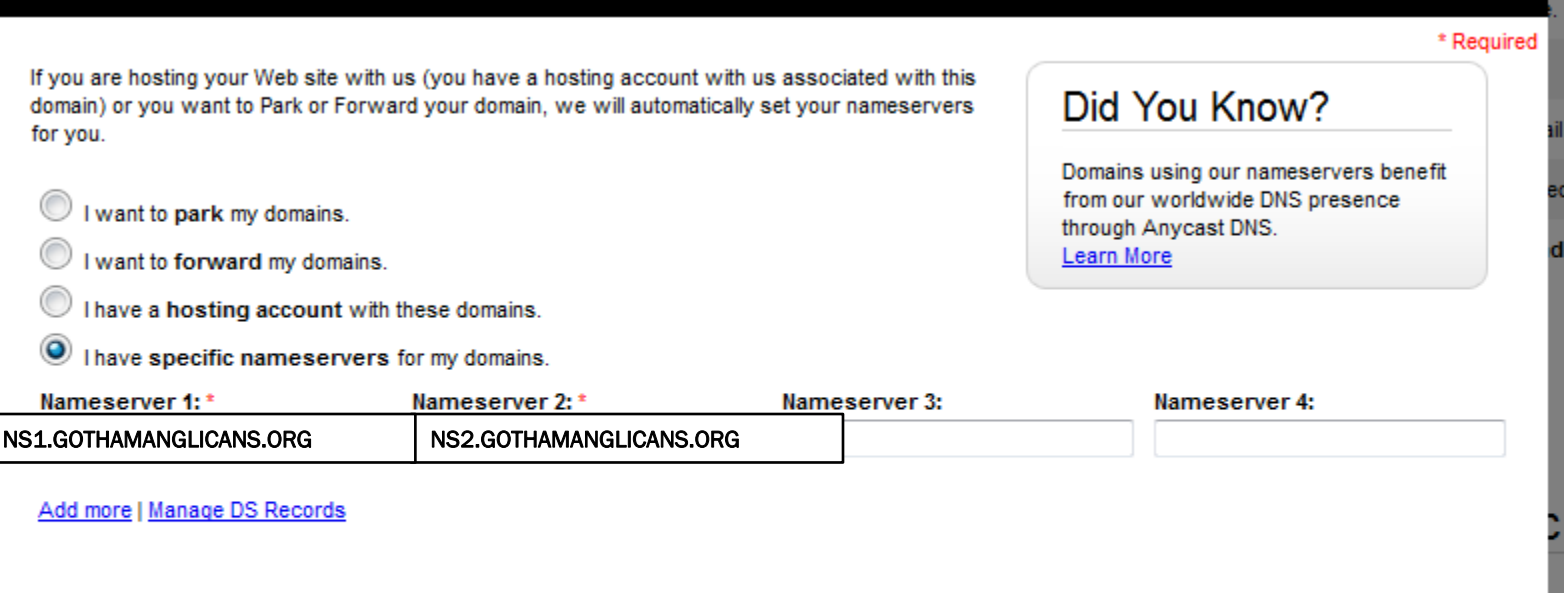

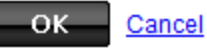

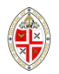

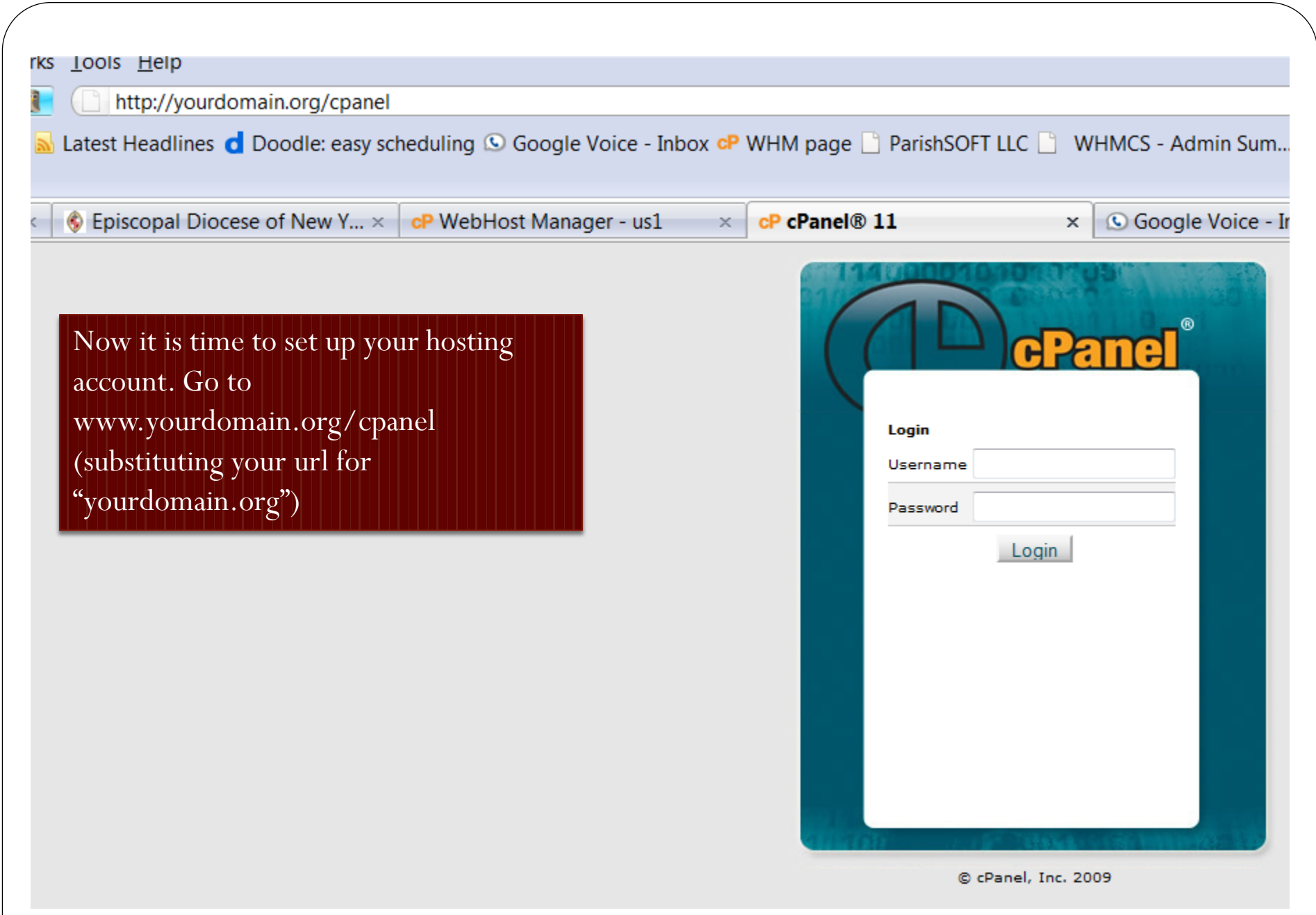

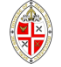

You will reach a page like this. This is known as cPanel. On your first visit, it should offer to take you through the "Getting Started Wizard" to set you up. If it doesn't, click on the icon and follow the instructions.

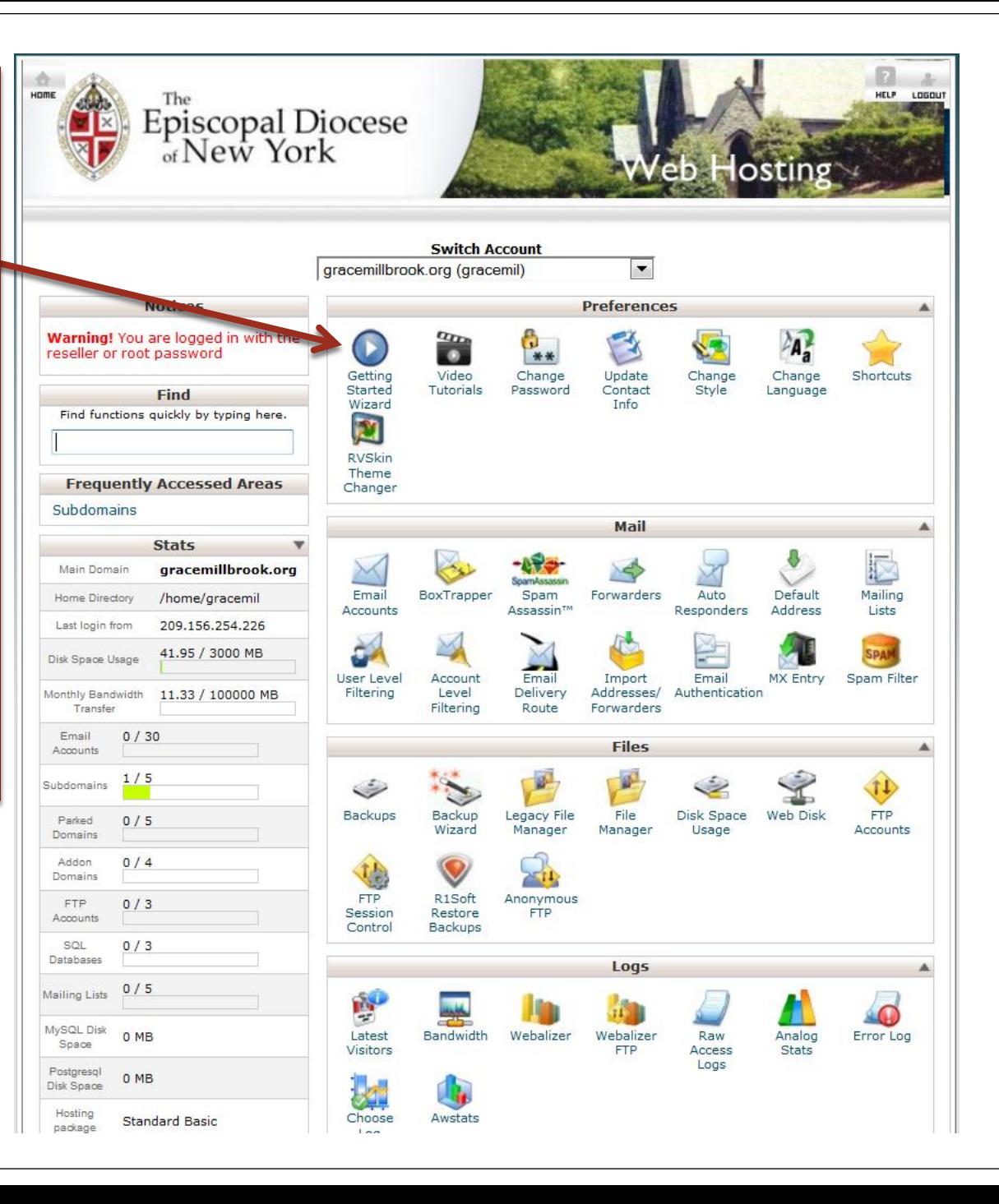

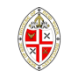

#### $a_{\rm D}$  $\bullet$ **CPanel and WHM 11 Video Tutorials**

You will be a pro in no time with cPanel's video tutorials. These tutorials allow you to easily learn as you can rewind, pause, and fast forward through any of the videos.

cPanel 11 | Branding | Mail

cPanel 11

#### **My SQL**

A guide to creating and modifying MySQL databases in cPanel.

Quality: High | Low

**Change Style** A quick quide on changing the look and feel of cPanel to fit your personal style.

Quality: High | Low

**Updating Your Contact Information** Change your contact information as well as preferences.

Quality: High | Low

#### **Shortcuts** Easily access your cPanel by adding cPanel shortcuts to your desktop or browser's bookmarks toolba

Quality: High | Low

#### **Subdomains** Learn all about creating and managing subdomains.

Quality: High | Low

#### **MySQL Wizard** Create and manage MySQL databases with this step by step wizard.

Quality: High | Low

#### **Addon Domains**

Learn about creating and managing addon domains.

Quality: High | Low

#### **Parked Domains**

Learn about creating and managing parked domains.

Quality: High | Low

Tutorials are available for just about anything you might want to do. You can find more by going to

https://clients.ezpzhosti ng.co.uk/knowledgebase /5/General-Support and a large collection of video tutorials, including information on how to use CPanel, FTP, Wordpress, RVSiteBuilder, and more at

https://clients.ezpzhosti ng.co.uk/tutorials.php

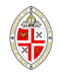

To build a site, go to Software/Services towards the bottom of the page. We recommend that unless you have a good reason not to, you build your site using Wordpress. Although Wordpress was originally designed as blogging software, it is now much more than that.

### Click on Fantastico De Luxe

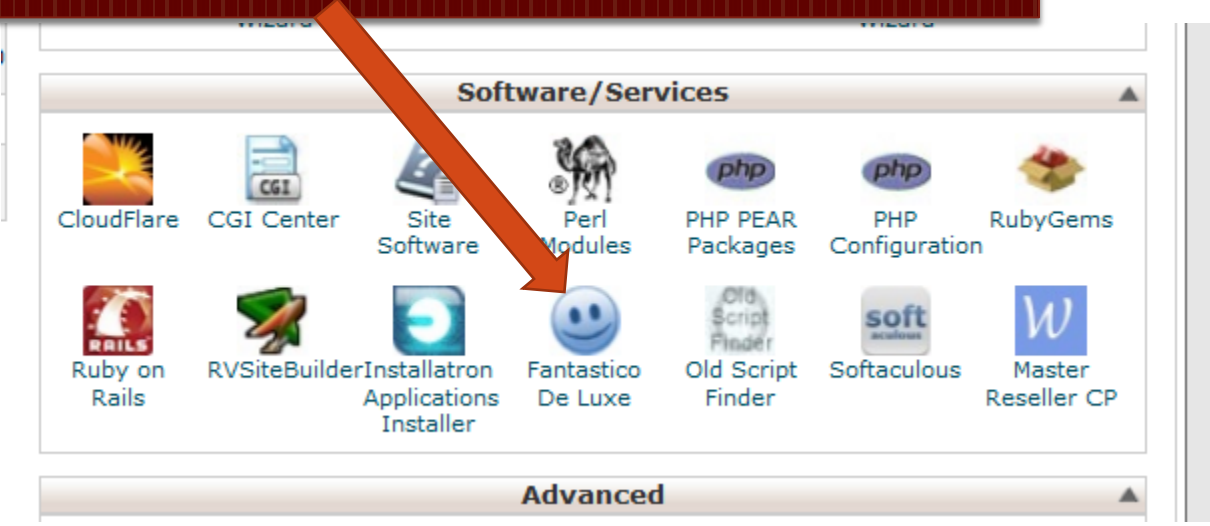

Note: Wordpress makes it easy to upload photographs, videos and other media. You can include calendars (including embedding Google calendars), maps to show where you are, and do just about any other exciting thing you set your mind on.

We have **not** included instructions about how to do these things here, because advice is widely available on the Web and also at locations listed in the Support page at [www.gothamanglicans.org](http://www.gothamanglicans.org/).

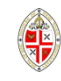

### Now click on Wordpress

#### 976  $\bullet$ Control Fantastico

Panel

Navigation

b<sub>2evolution</sub> Nucleus **WordPress** Classifieds Noahs Classifieds **Content Management** 

Blogs

**Drupal Geeklog** Joomla 1.5 Joomla ⊕ Mambo PHP-Nuke phpWCMS phpWebSite Siteframe TYPO3 Xoops C Zikula

 $e$  phpBB  $\oplus$  SMF

E-Commerce CubeCart **OS** Commerce **E** Zen Cart F.A.Q. FAQMasterFlex **Hosting Billing** 

**O** Fantastico Home

Control Panel Home

**Customer Relationship** Crafty Syntax Live Help Help Center Live **OsTicket** PerlDesk PHP Support Tickets Support Logic Helpdesk Support Services Manager **Discussion Boards** 

#### Fantastico

Use Fantastico to automatically install any of the scripts listed on the left. Installing any script will use one of your available MySQL databases. Removing any script will free up one of your used MySQL databases.

Click on any of the items on the left to get more details.

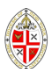

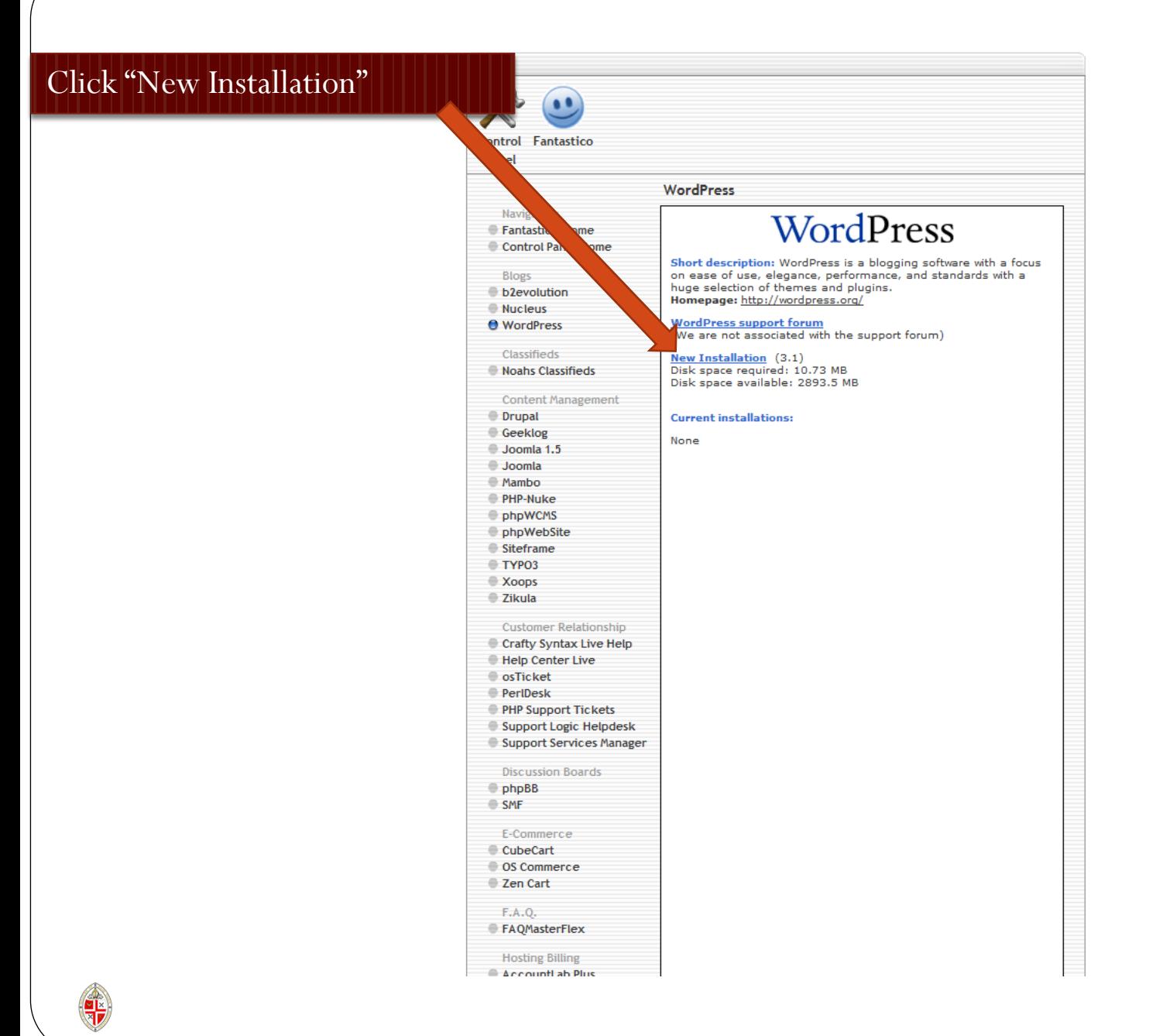

Unless you have a good reason not to, accept the existing installation location.

Pick an admin username and password.

Give yourself a nickname (not essential), and an email address.

Then pick a site name.

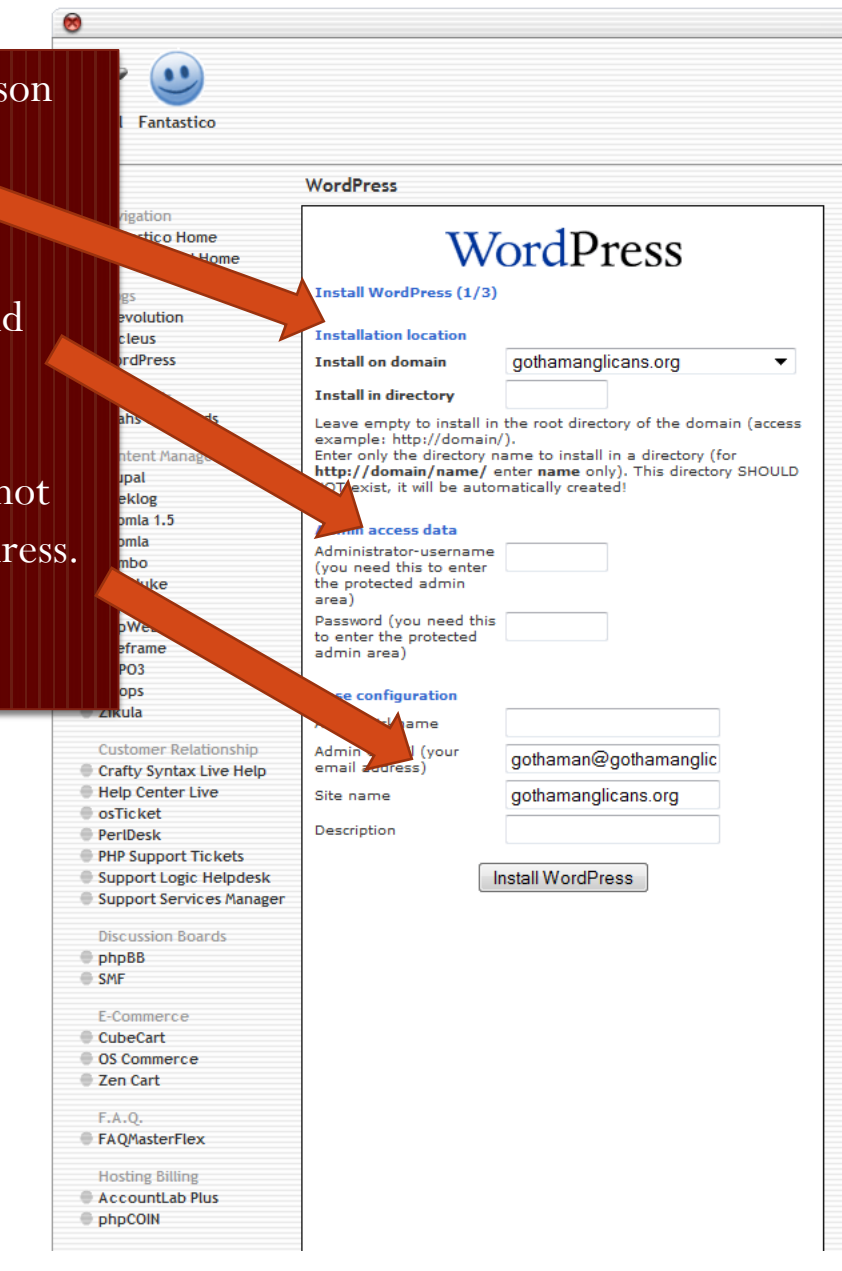

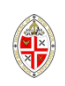

Click "Finish Installation." Note that in this case we chose to install the sample site in the new directory "blog1" as we didn't want it to be the primary site on the server. [www.gothamanglicans.org](http://www.gothamanglicans.org/) is the main site of EDNY web hosting.

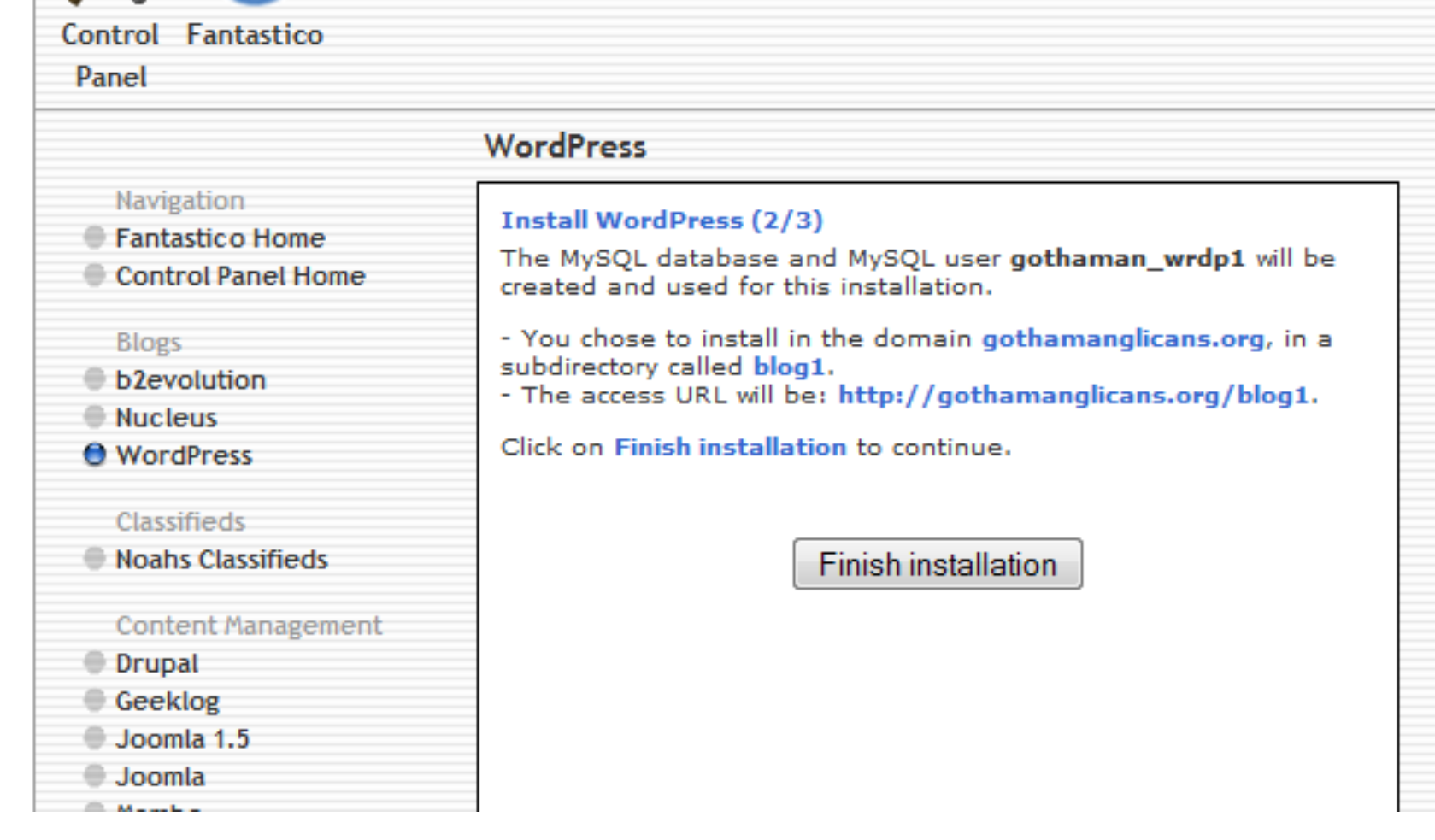

### Here's the confirmation page. If you want the instructions emailed to you or someone else, fill in the field at the bottom and click "Send email".

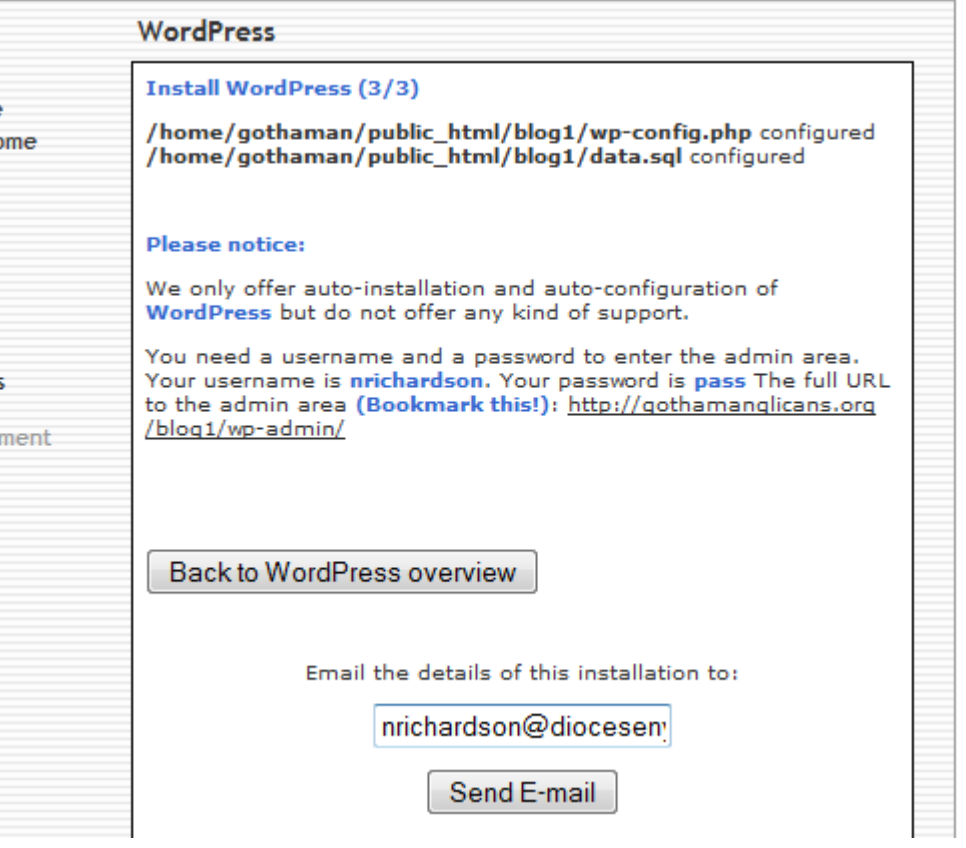

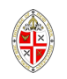

### WordPress installation on http://gothamanglicans.org

### gothaman@us1.thewebhostserver.com

- **O** This message was sent with High importance. Extra line breaks in this message were removed.
- Sent: Tue 3/22/2011 4:47 PM
- Richardson, Nicholas To:

An instance of WordPress was installed on http://gothamanglicans.org Full installation path: /home/gothaman/public\_html/blog1 Public URL: http://gothamanglicans.org/blog1/Admin URL: http://gothamanglicans.org/blog1/wp-admin/

Username:

Password:

MySQL database: gothaman\_wrdp1

MySQL user: gothaman\_wrdp1

Time of installation: Tuesday, 22nd March, 2011 @ 03:45:57 PM

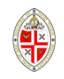

If you are not already there, go to http://www.yourdomain.org/wp-admin/ . First click on "Settings" and then "Privacy" and make your site visible only to Admins while you build it. Remember to click "Save Changes."

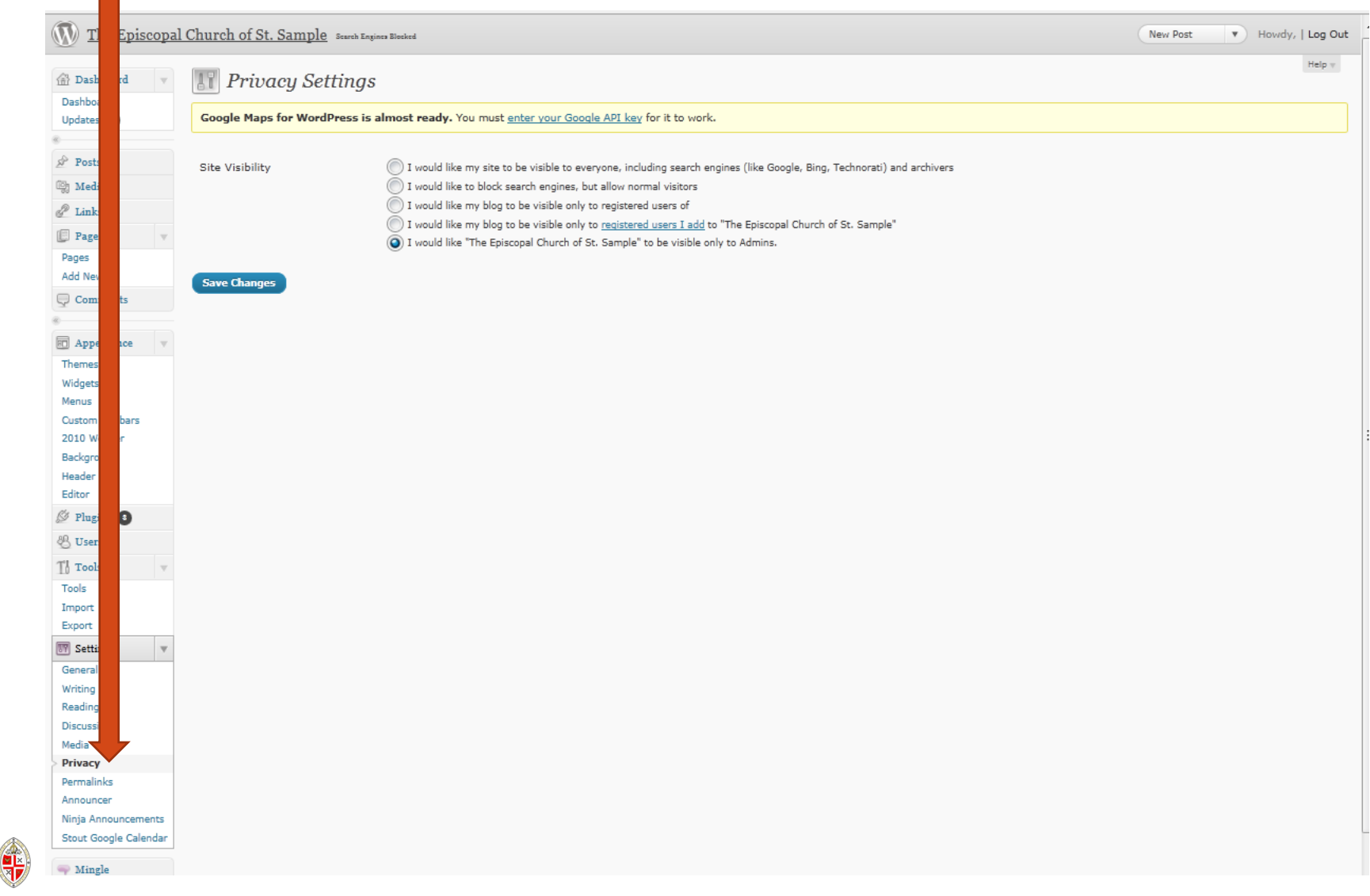

### Now it is time to pick a "theme." Click on "Appearance" and then "Themes" in the left menu.

The Episcopal Church of St. Sample Search Engines Blocked <sup>2</sup> Dashboard **Bashboard Dashboard** Updates  $\bigcirc$ Google Maps for WordPress is almost ready. You must enter your Google API key for it to work.  $\mathbb{R}^{\triangleright}$  Posts **Right Now QuickPress m** Media Content Discussion Title  $\mathscr{P}$  Links 3 Posts O Comments Upload/Insert □ 品 月 章 月 回 **Pages** 14 Pages O Approved Content Pages 1 Category O Pending Add New O Spam O Tags  $\Box$  Comments Change Theme Theme 2010 Weaver with 3 Widgets Tags You are using WordPress 3.1.2. Appearance Save Draft Reset Themes **Recent Comments** Widgets **Recent Drafts** Menus No comments yet. Custom sidebars There are no drafts at the moment 2010 Weaver **Incoming Links** Background **WordPress Blog** Header This dashboard widget queries Google Blog Search so that when another blog links to your site it will show up here. It has found no incoming links... yet. It's okay - there is no rush. Editor WordPress 3.2, Beta 1 May 12, 2011  $\mathscr{D}$  Plugins 3 It seems like just vesterday that we released WordPres a new release focused on performance improvements, **Plugins & Users** and we don't recommend that you run it on [...] **Most Popular**  $\mathbb{T}^1_0$  Tools WordPress 3.1.2 April 26, 2011 ourSTATS Widget (Install) WordPress 3.1.2 is now available and is a security rele Tools create a widget for the ourstats.de counter service allowed Contributor-level users to improperly publish p Import Andrew Nacin, with Benjamin Balter. We suggest you L **Newest Plugins** Export WPixlr (Install) **IV Settings** WPixlr alows you to live edit picture in media library right on browser **Other WordPress News** General **Recently Updated** Writing Weblog Tools Collection: WordPress 3.2 Beta 1 Relea **Bangla Date and Time (Install)** Reading Simply convert english numbers into bangla numbers and english months into bangla. Dev Blog: WordPress 3.2, Beta 1 Discussion Media Publisher Blog: Montreal Gazette powered by WordP

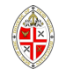

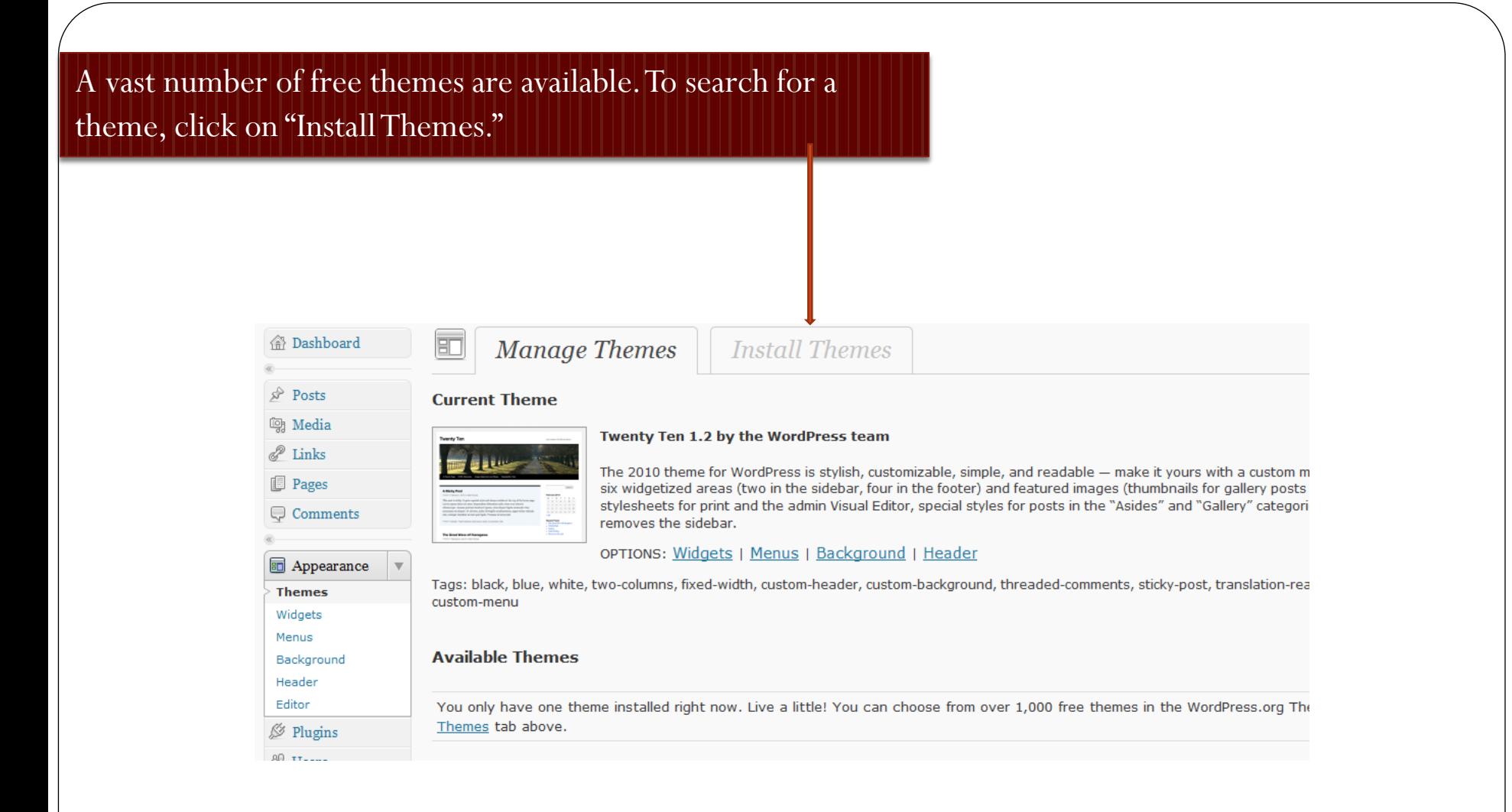

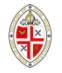

# Choose the filters you want in order to narrow your search.

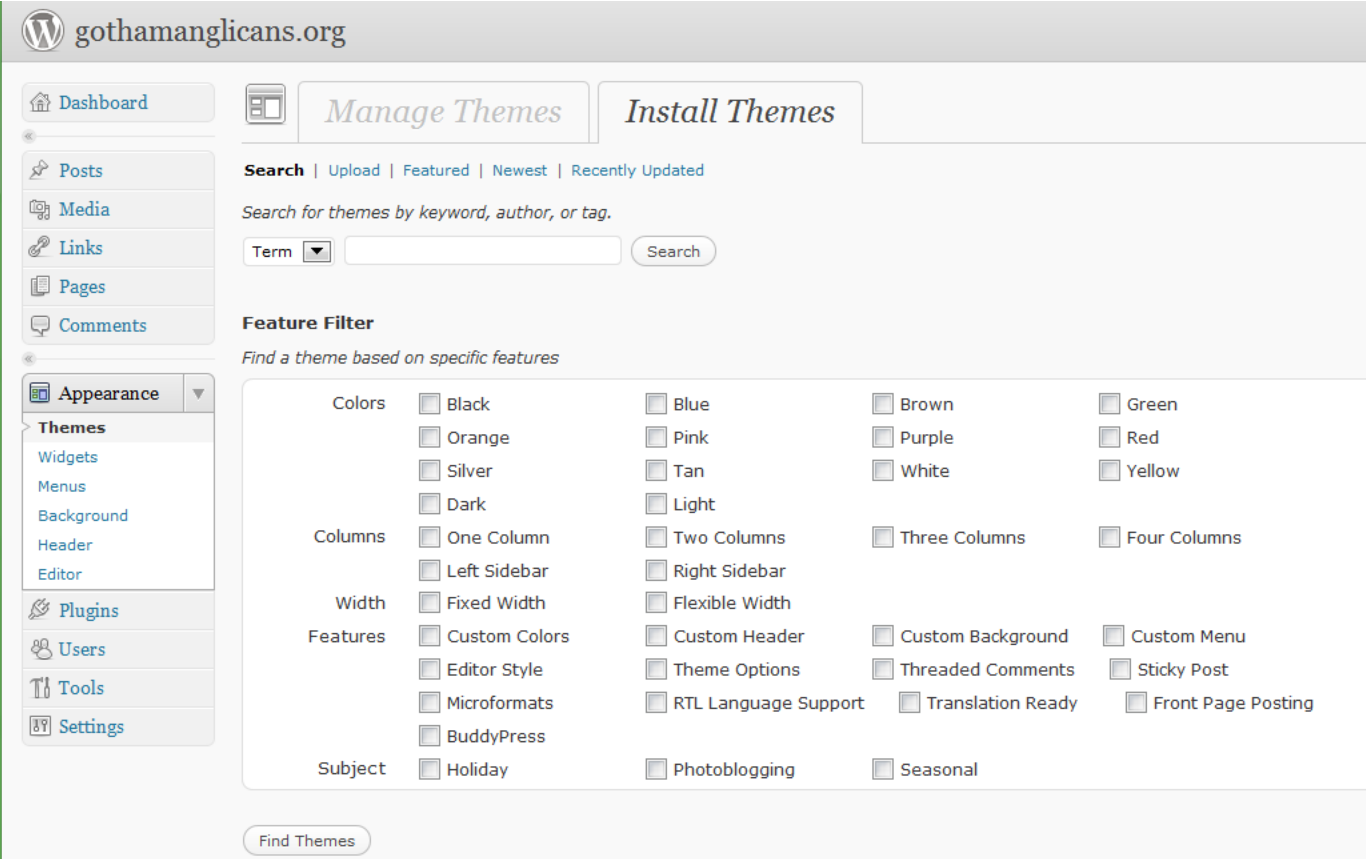

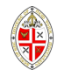

Here we searched on "two-columns" and "right sidebar." You should reckon on spending some time checking themes out before making a final choice. (You can always change your theme later, but may have to make some adjustments if you ).

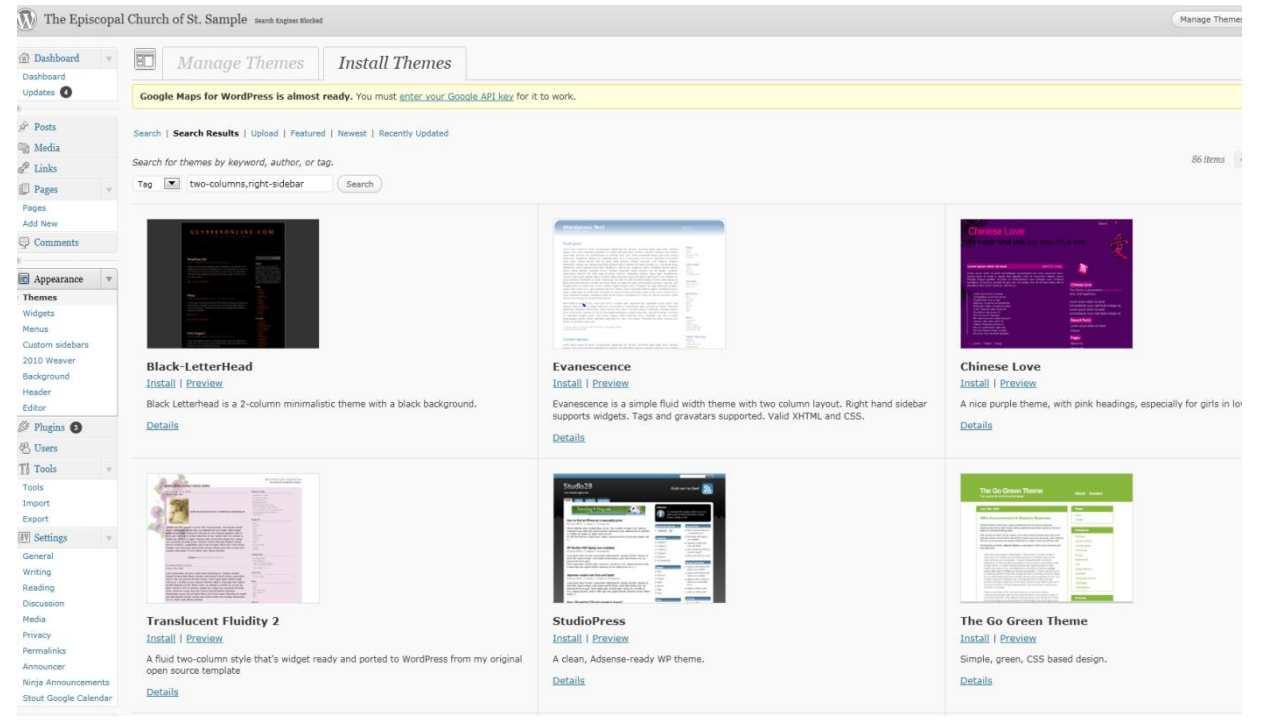

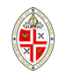

# As well as picking a theme, you need to fine tune your settings.

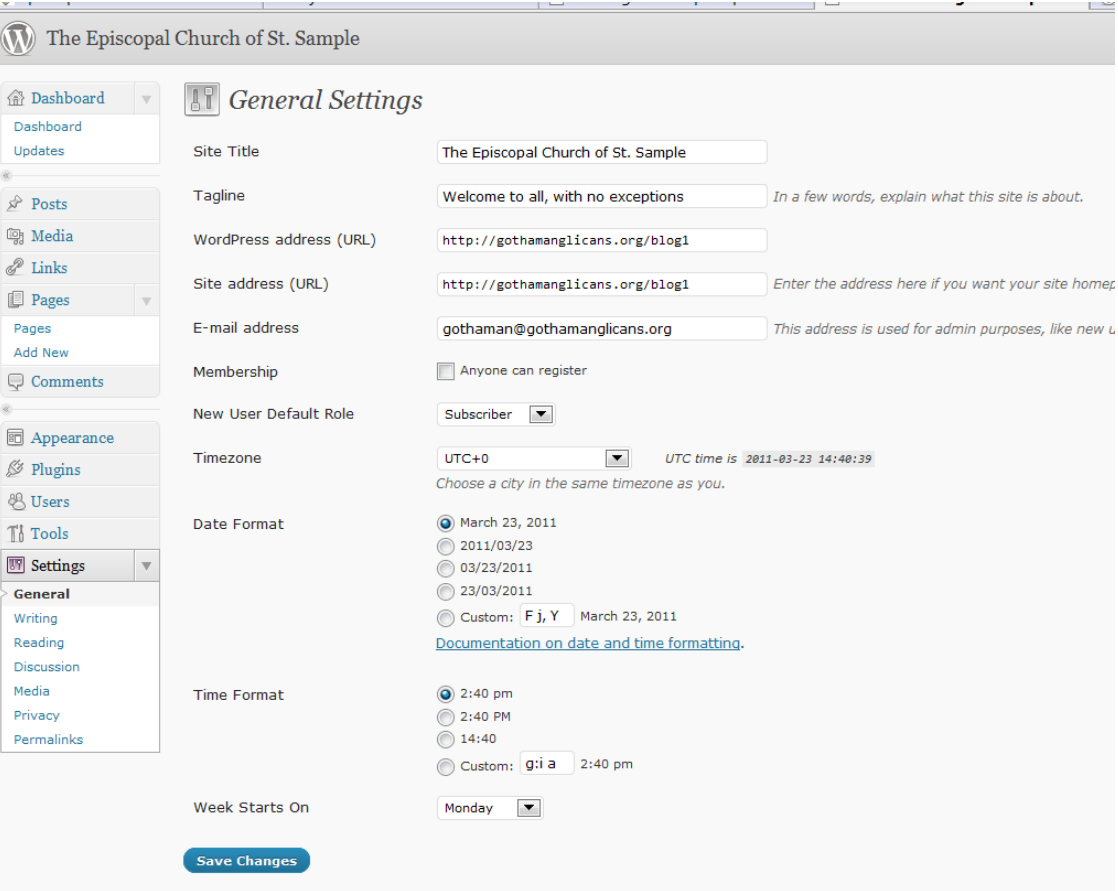

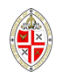

Discussion settings are particularly important when using Wordpress for a regular website. You will probably want to uncheck "Allow people to post comments on new articles," for example. (You can always allow it on individual pages.)

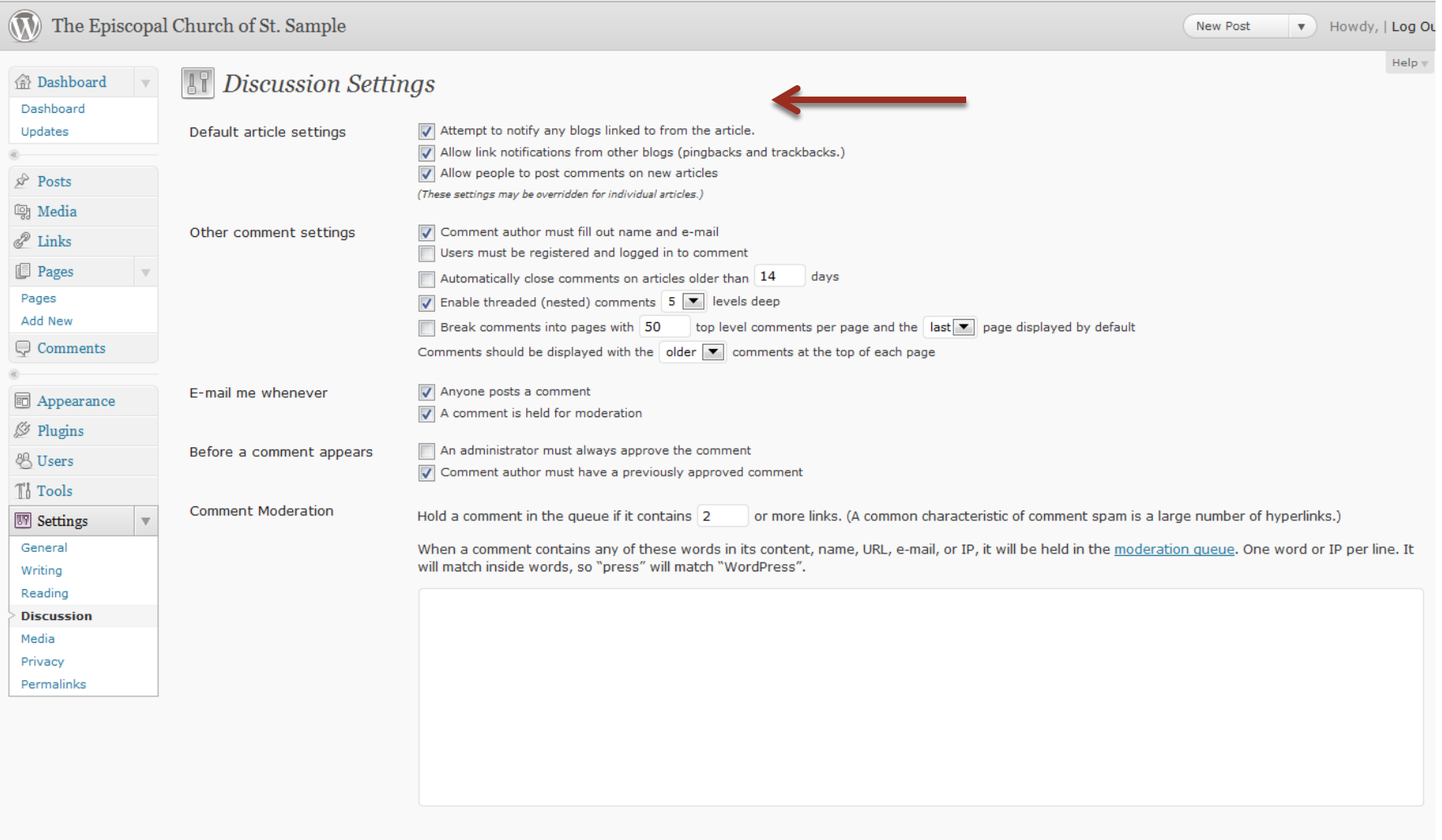

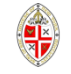

## You can also control whether or not comments appear on a pageby-page basis.

### "Pages" are by default "static" – i.e. typical web pages.

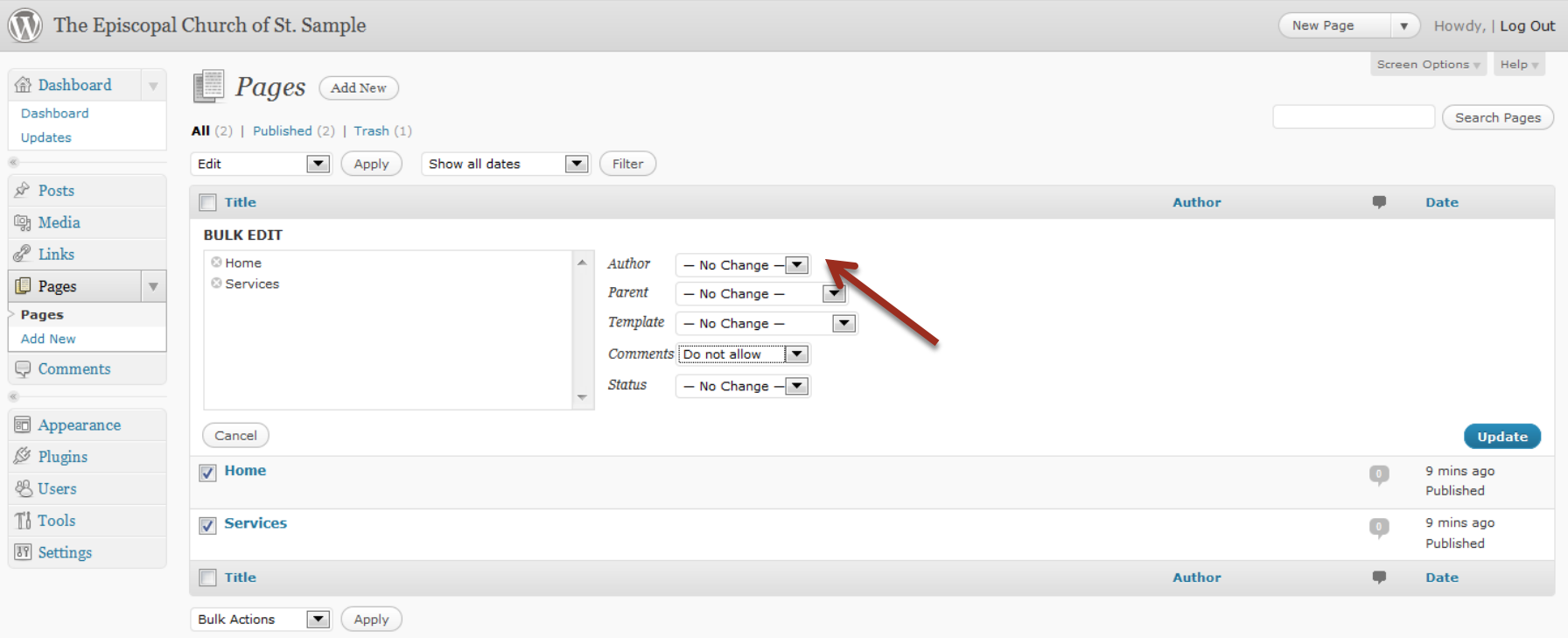

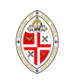

You can choose whether or not your front page works as a blog (with new content added at the top, and older content moving down and later being archived), or as a static page. Some churches use the blog option, but generally it is easier to have a static front page.

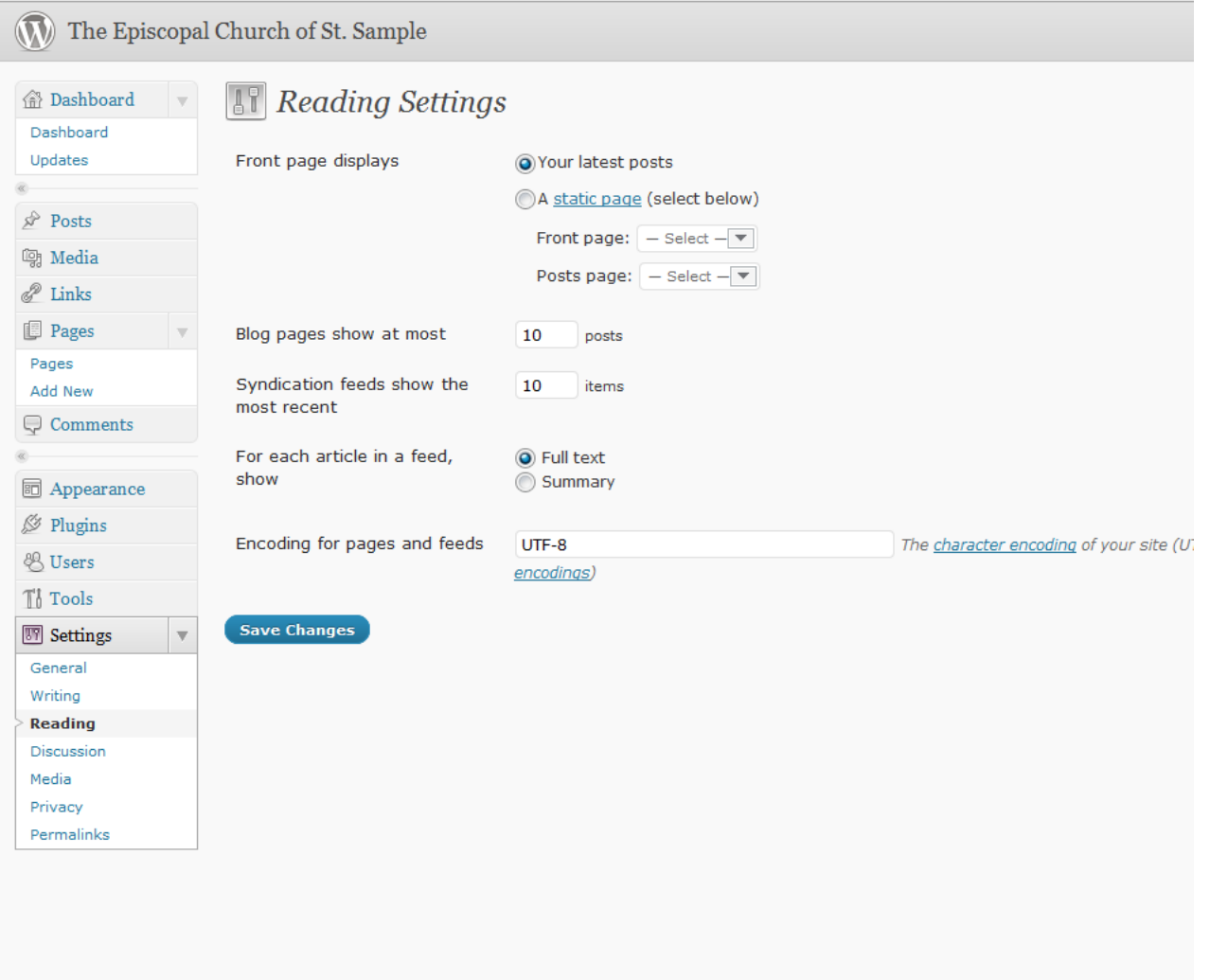

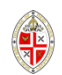

Having previously created a "Home" and a "News" page, here we choose the static Home page as the front page, and the News page for "posts." You can call your pages whatever you want. If you do not want to have a page for blog type posts, you can remove the page that you name as your "Posts Page" from the navigation of the site, thus making it invisible.

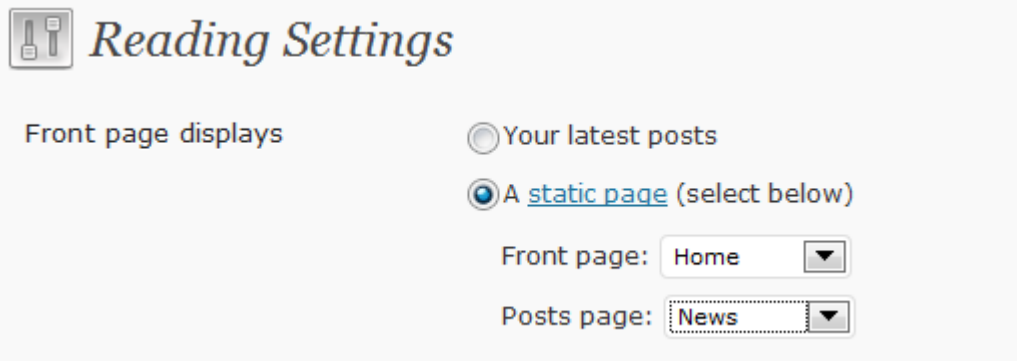

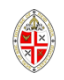

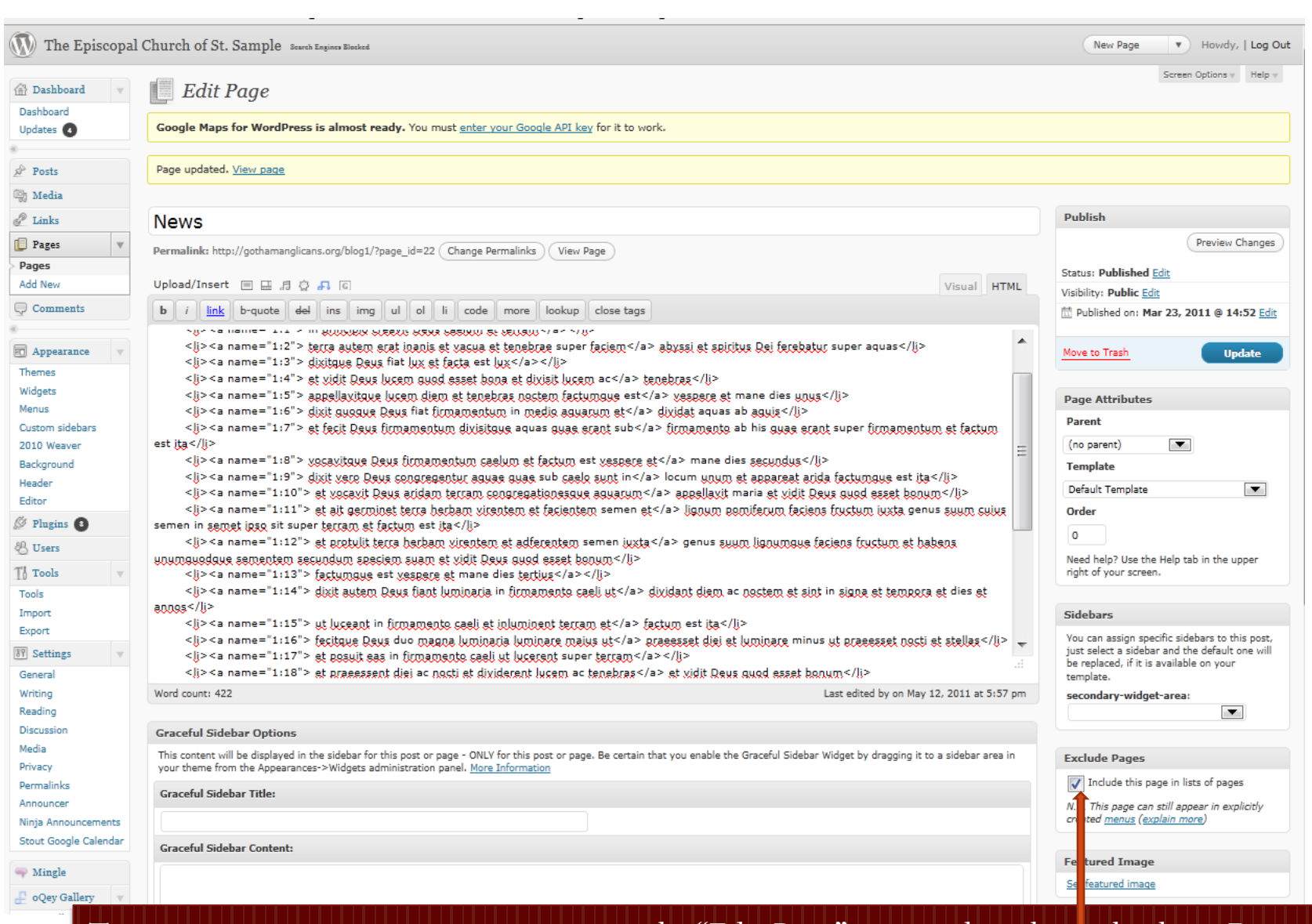

To stop a page appearing in menus, go to the "Edit Page" page and uncheck this box. Do not be scared by all that gobbledegook in the text box!

 $\frac{1}{\sqrt{2}}$ 

The key to Wordpress' flexibility and strength is the tremendous number of plugins that are available to do just about anything you can imagine. This page shows what we have used or tried on our sample site. Click on "Add New" to search for new ones.

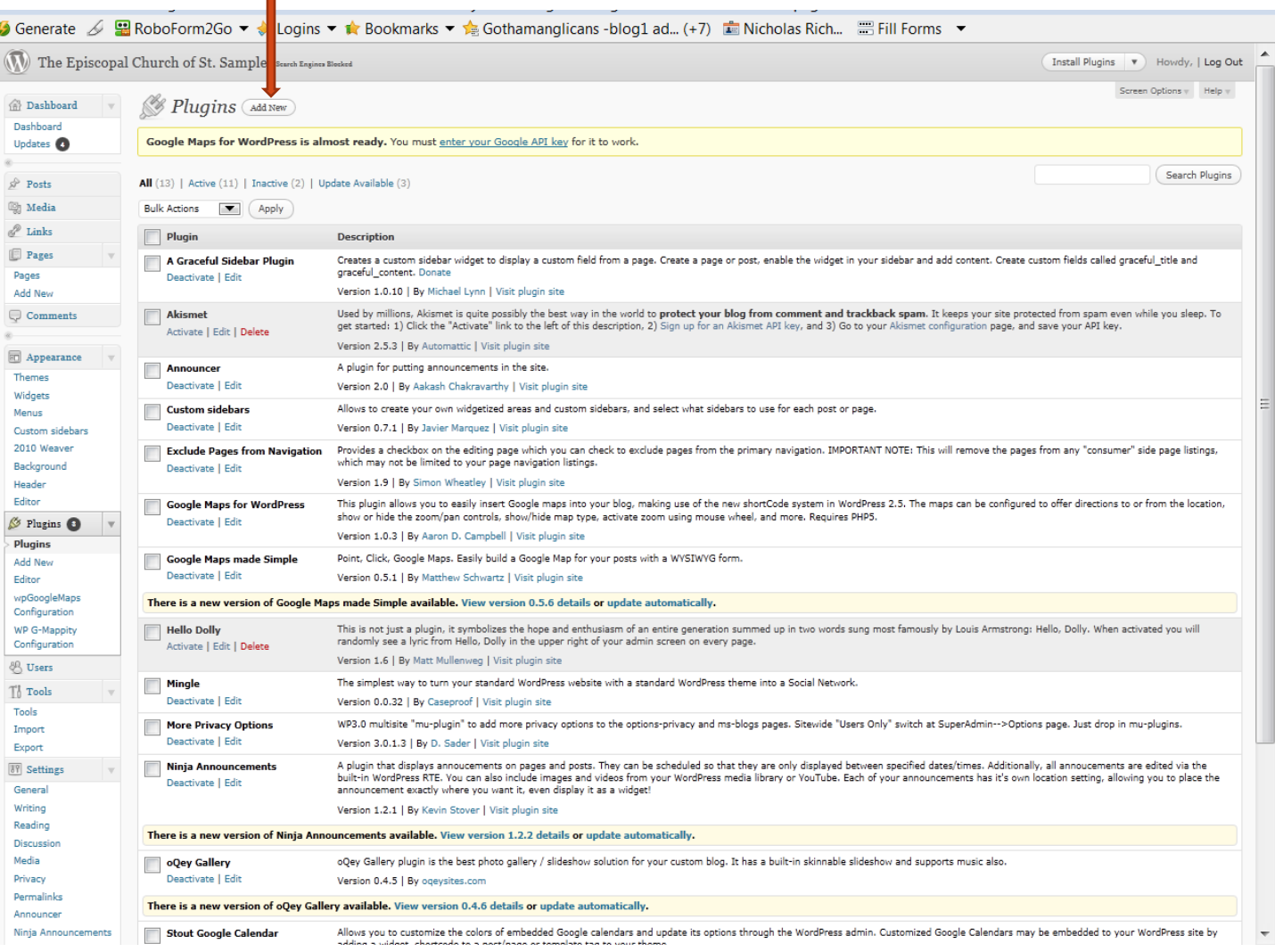

### You will reach the "Install Plugins" page. You can search by name (if, say, someone has recommended a plugin to you) or search by function – "google calendar," perhaps, or "slideshow."

**State Install Plugins** 

v

You

 $\overline{ }$ 

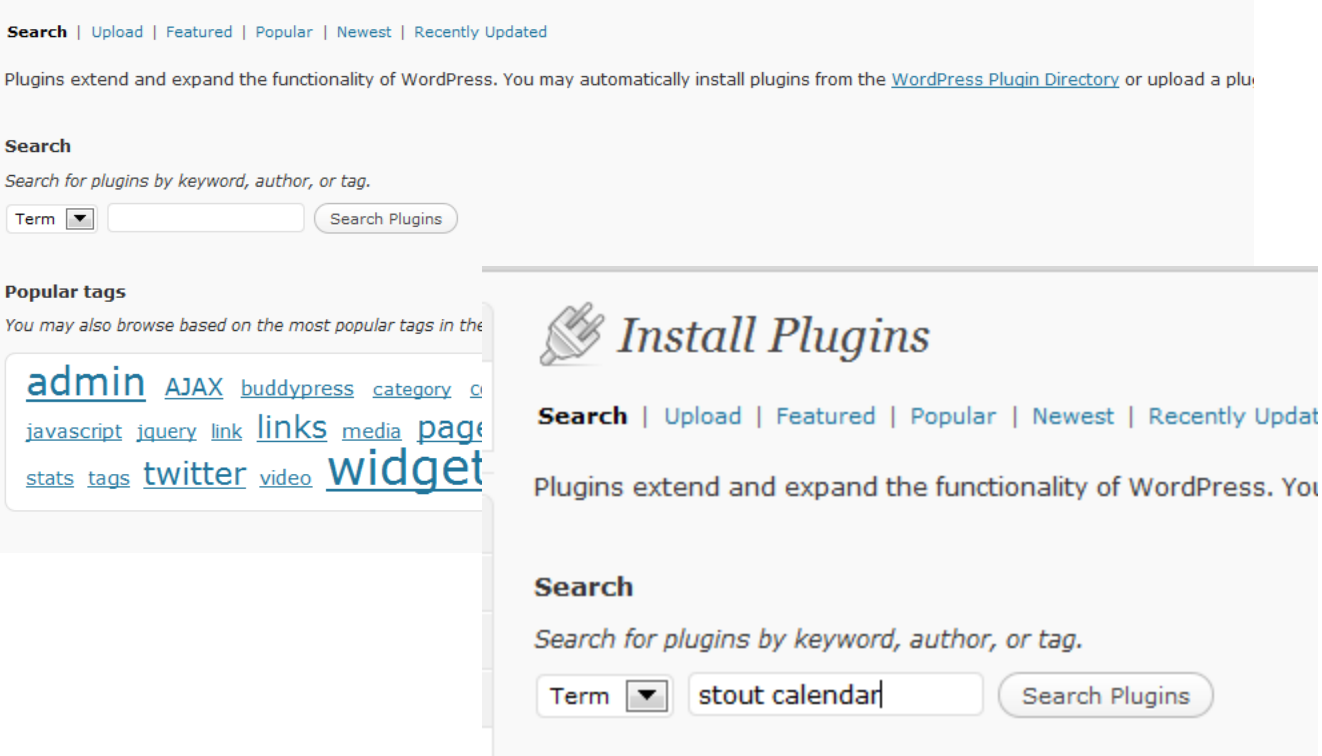

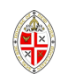

# The result will be a list, with ratings of by other users. Click on details for more info.

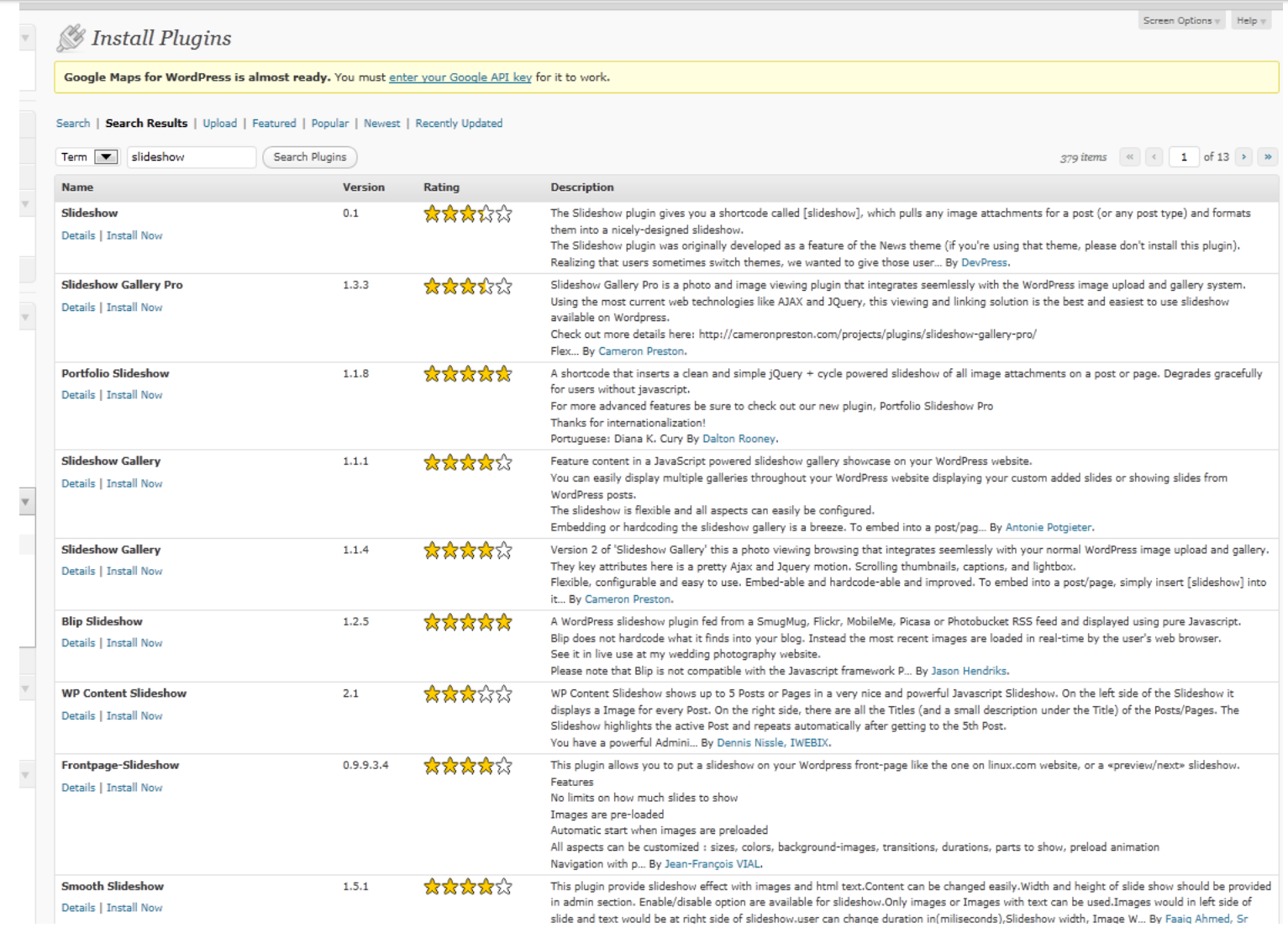

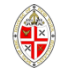

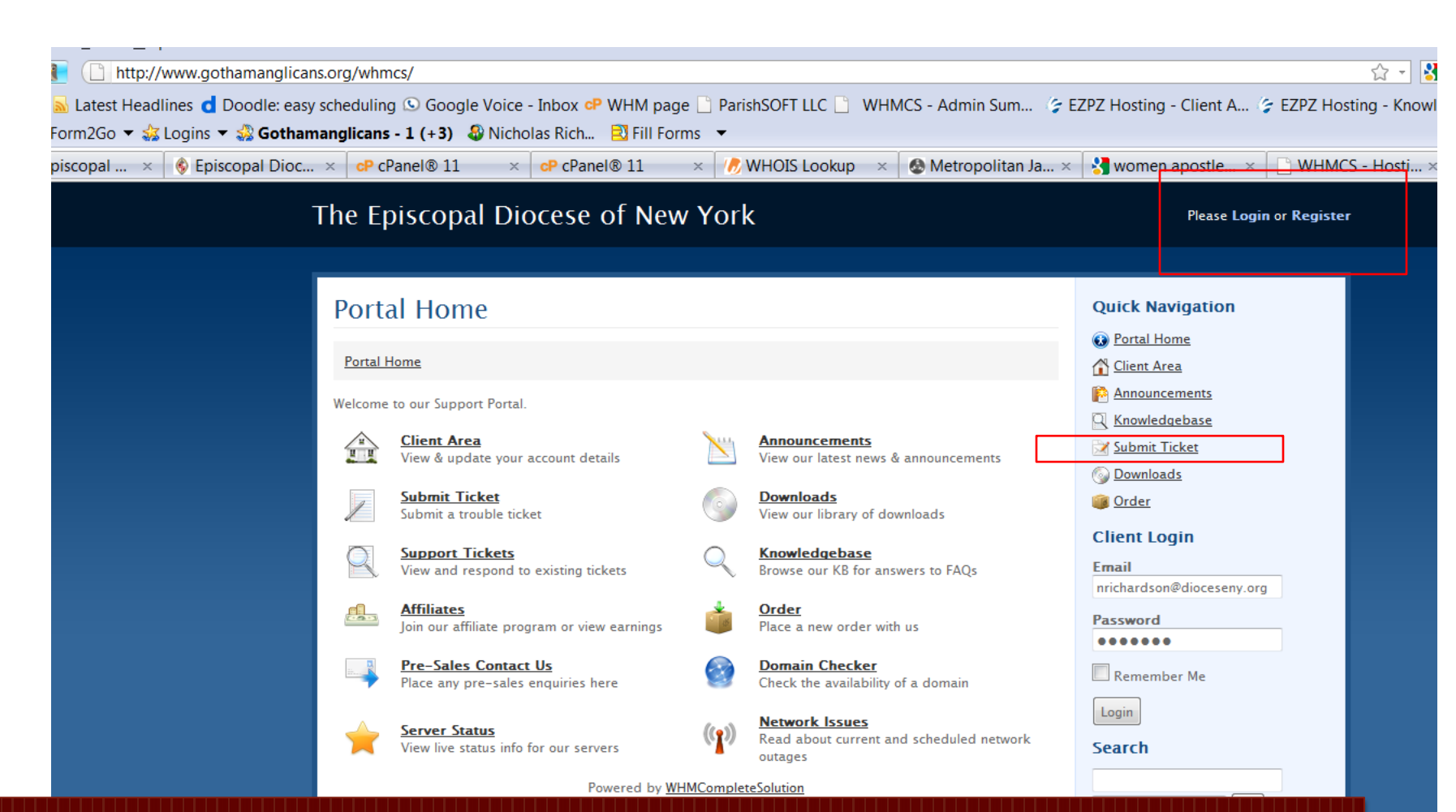

If you are having problems with the hosting technology (e.g. your site is down, you can't load something from cPanel), support is available. Go to [www.gothamanglicans.org/whmcs/](http://www.gothamanglicans.org/whmcs/) and submit a ticket. To login, you must use the email address associated with your account, and the password provided (which is different from the one you used to login to cpanel). If you have forgotten your password, click the Request a Password Reset link on the login page. If you don't remember which email is associated with your account, contact  $\frac{\text{admin}(\partial \text{gothamang} \text{licans.org})}{\text{admin}(\partial \text{gothamang} \text{licans.org})}$ 

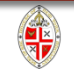

Discussion of why Wordpress is so good for churches: <http://www.sundaysoftware.com/wordpress.htm>

More really good advice on what makes a website good <http://www.sundaysoftware.com/webpage.htm>

<http://sundayresources.net/neil/2010/06/24/the-church-website-litmus-test/>

Contact the Communications Office [info@dioceseny.org](mailto:info@dioceseny.org) 

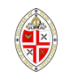